#### **KOFIGURASI IP ADDRESS**

# **NAMA : ANDIKA YERAIS ROHAN NIM : 12 315 203 KLS : A / Smester IV M.K : JARKOM**

### **Konfigurasi IP Address Static pada linux Ubuntu**

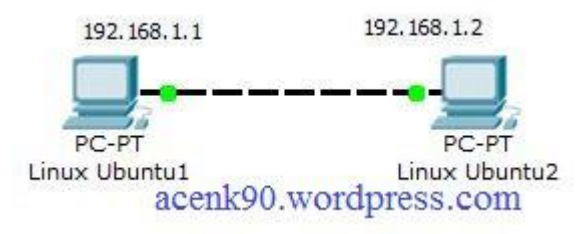

OK..., pada tutorial kali ini kita akan membahas cara konfigurasi IP Address pada Linux Ubuntu. Baik langsung saja kita masuk kedalam pembahasan. Tahap yang dilakukan yaitu :

1. Buka lah terminal linux Ubuntu anda dan masuklah privilege sebagai "**root**"

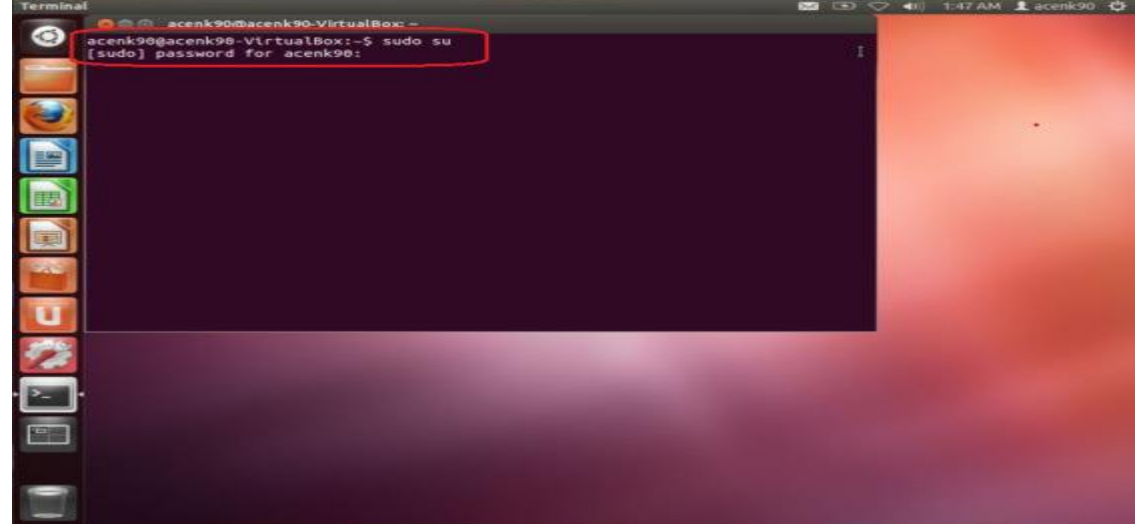

2. Cek IP Address dari Interface eth0 anda dengan mengetikan perintah "**ifconfig**" pada terminal linux, kemudian cek apakah sudah ada konfigurasi IP Address atau belum. Jika belum maka akan terlihat seperti gambar di bawah ini.

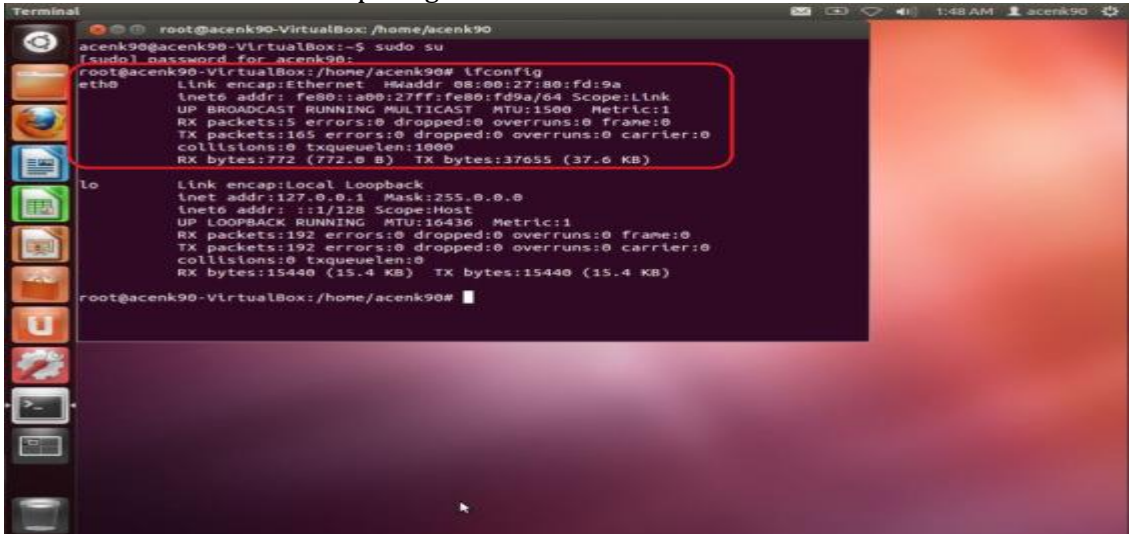

3. Untuk melakukan konfigurasi IP Address dari Interface eth0, maka editlah network interface dengan cara mengetikkan perintah

nano /etc/network/interfaces

#### [pada terminal linux anda](http://acenk90.files.wordpress.com/2013/04/41.jpg)

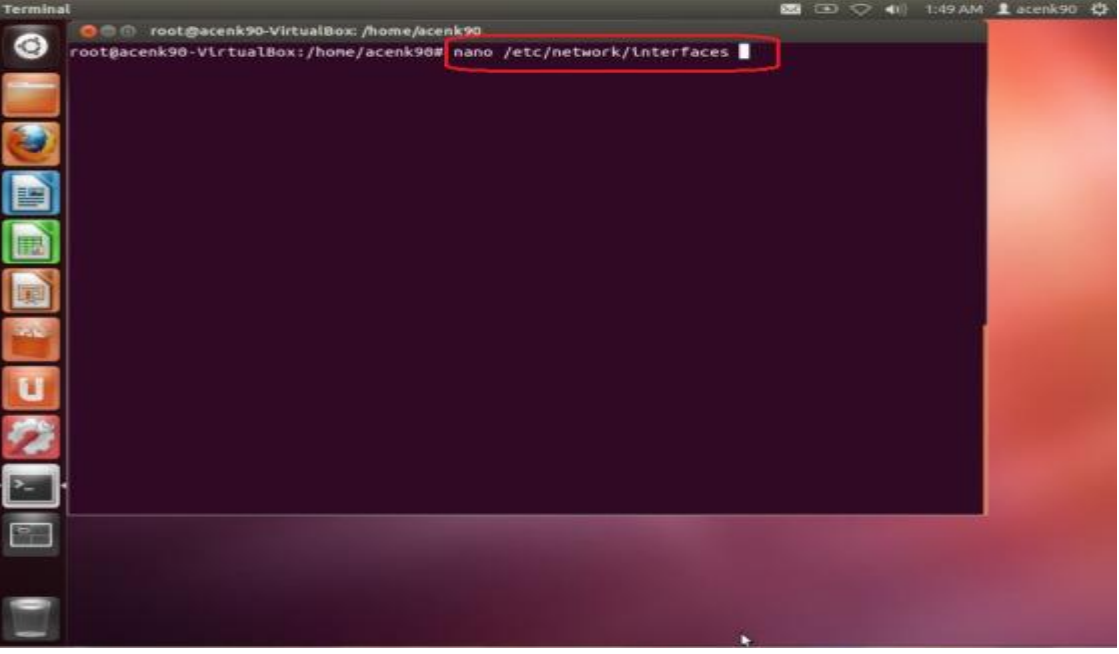

- 4. kemudian buatlah konfigurasi seperti berikut :
- 5. **#interface eth0** =======> komen interface eth0
- 6. **auto eth0** =======> agar eth0 otomatis hidup saat network interface di restart
- 7. **iface eth0 inet static** =======> konfiurasi eth0 secara static
- 8. **address 192.168.1.1** =======> IP Addres yang akan diberikan pada eth0
- 9. **netmask 255.255.255.0** =======> Sub Netmask yg jumlah banyak client dalam sebuah jaringan
- 10. **network 192.168.1.0** =======> Merupakan Network dari IP address 192.168.1.1 **broadcast 192.168.1.255** =======> Untuk mengirim dan menerima informasi dalam sebuah network

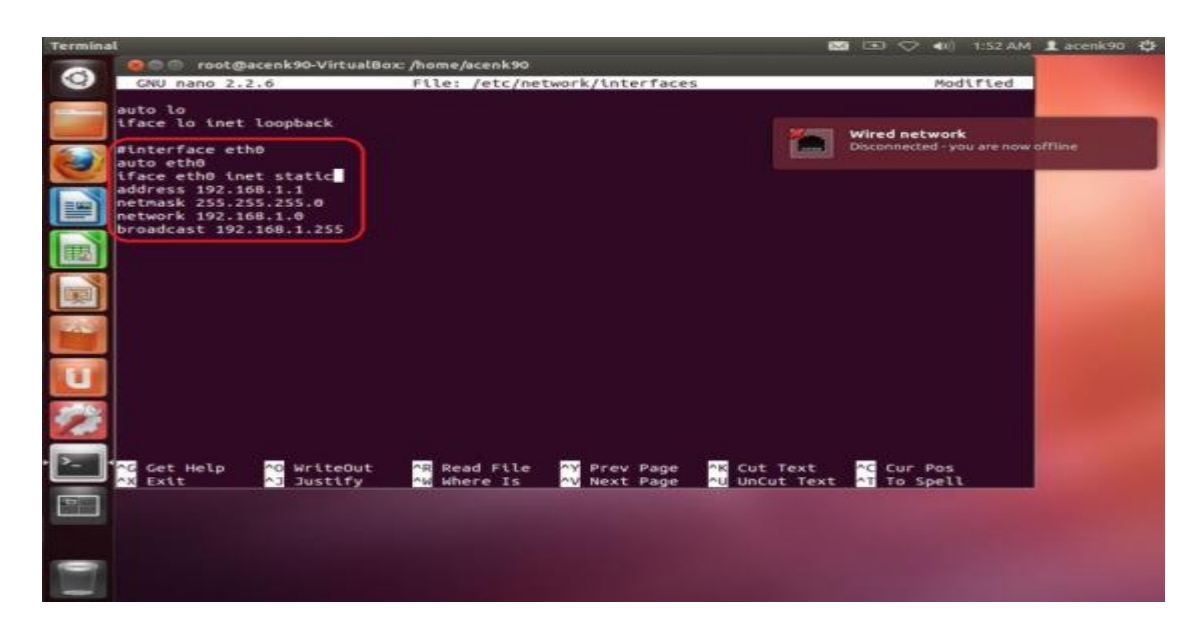

11. Simpan pengaturan dengan cara menekan tombol " **ctrl** + **x** " dan tekan Enter.

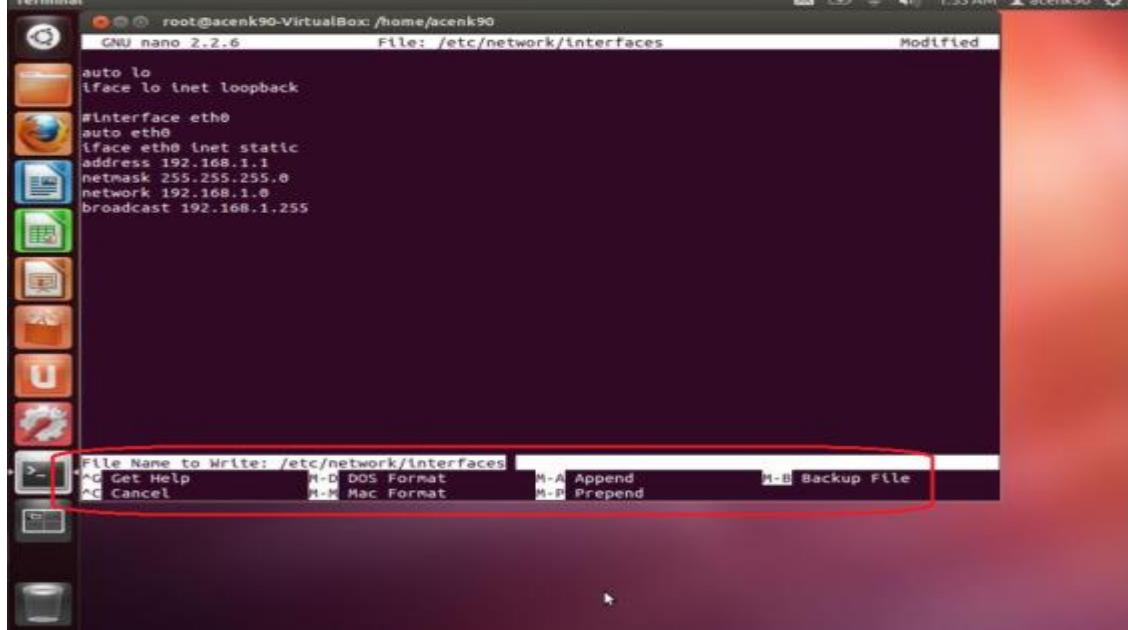

12. Untuk menerapkan pengaturan tersebut maka caranya dengan merestart Network Interface dengan mengetikkan perintah

/etc/init.d/networking restart

pada terminal. Kemudian cek Network Interface apakah sudah berubah seperti konfigurasi yg kita terapkan tersebut dengan mengetikkan perintah

ifconfig

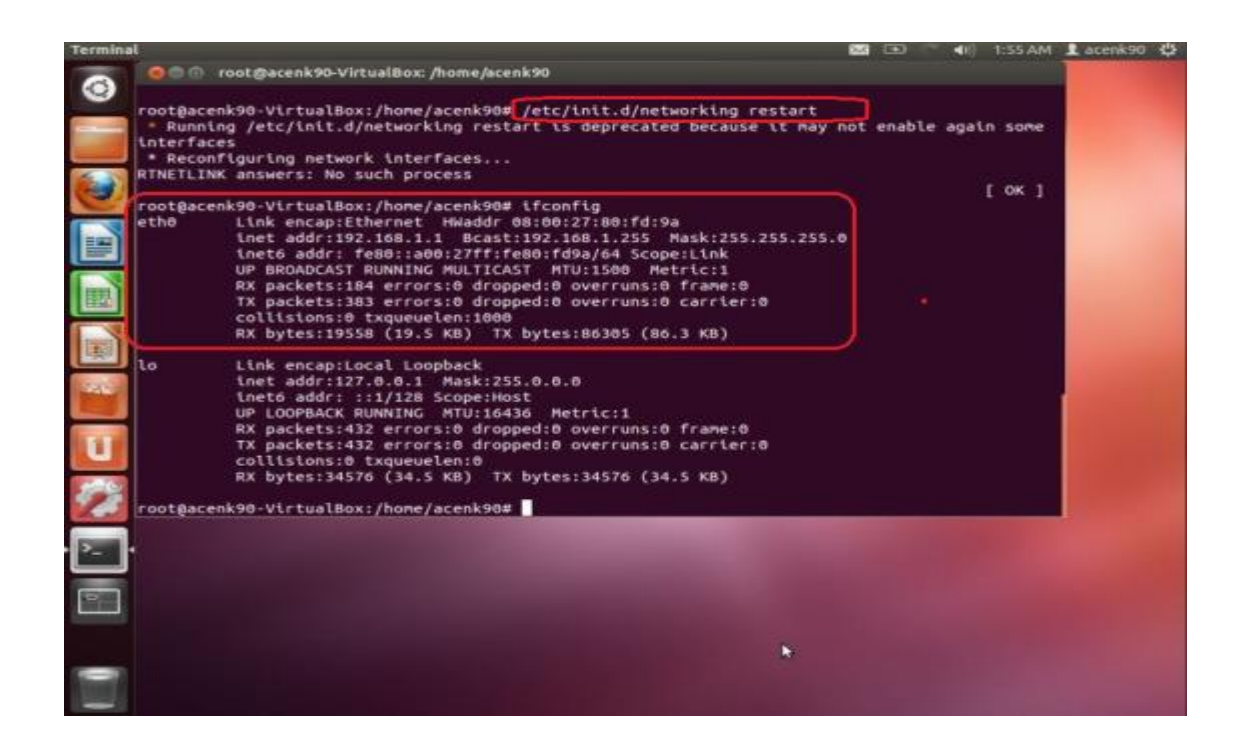

13. Jika sudah, maka coba lakukan pengetesan dengan melalakukan "**ping**" ke PC/Laptop lain yg satu Network dengan Linux Ubuntu anda seperti gambar di bawah.

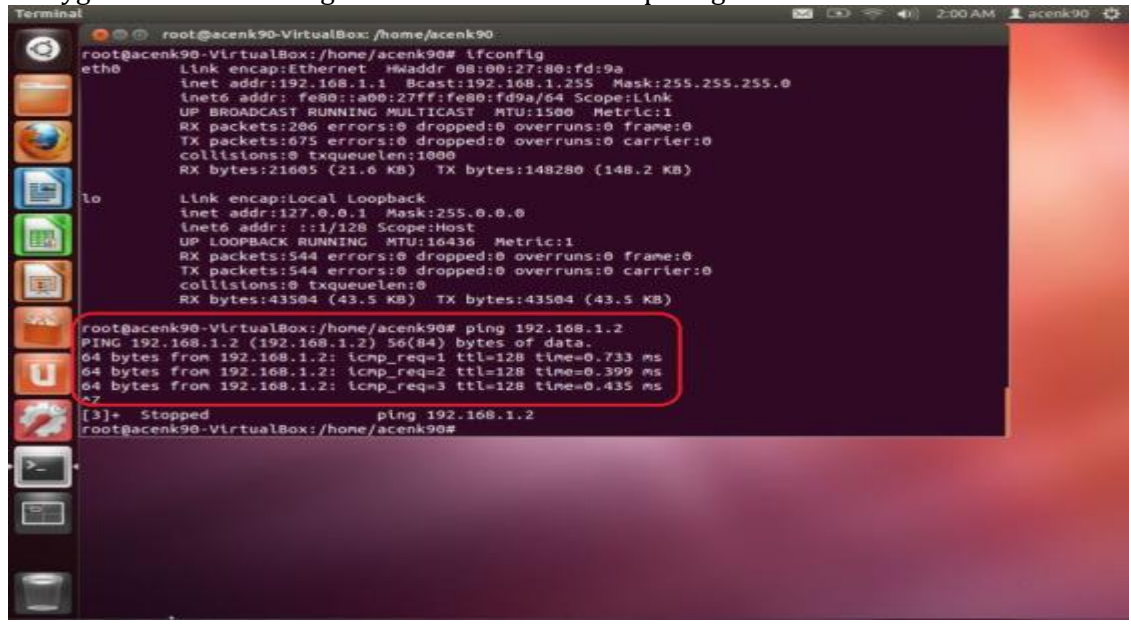

Sekian dulu tutorial Cara Konfigurasi IP Address Static pada linux Ubuntu dari saya. Semoga bermanfaat bagi anda.Thanks b4....!!! ^\_^

**[Cara Konfigurasi IP Address Di Windows XP](http://ilmu-network.blogspot.com/2012/01/cara-konfigurasi-ip-address-di-windows.html)**

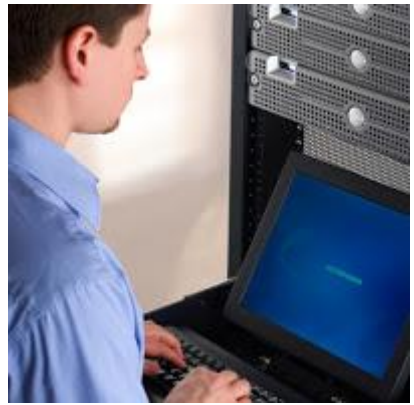

Mugkin kita semua sudah sering mendengar kata IP address, IP address sangat berhubungan sekali dengan jaringan, karena IP address diibaratkan adalah sebagai pengenal atau id, dengan IP kita dapat terhubung ke jaringan dan ke internet.

Dan pada postingan saya kali ini saya akan menjelaskan kepada anda bagaimana caranya mengkonfigurasi atau memasang IP address pada windows, karena saya menggunakan windows XP maka saya akan menjelaskan bagaimana caranya, sampai mengetes IP yang lainnya untuk mengetahui terhubung atau belum, caranya adalah sebagai berikut :

1. Klik tombol Start lalu pilih Control Panel

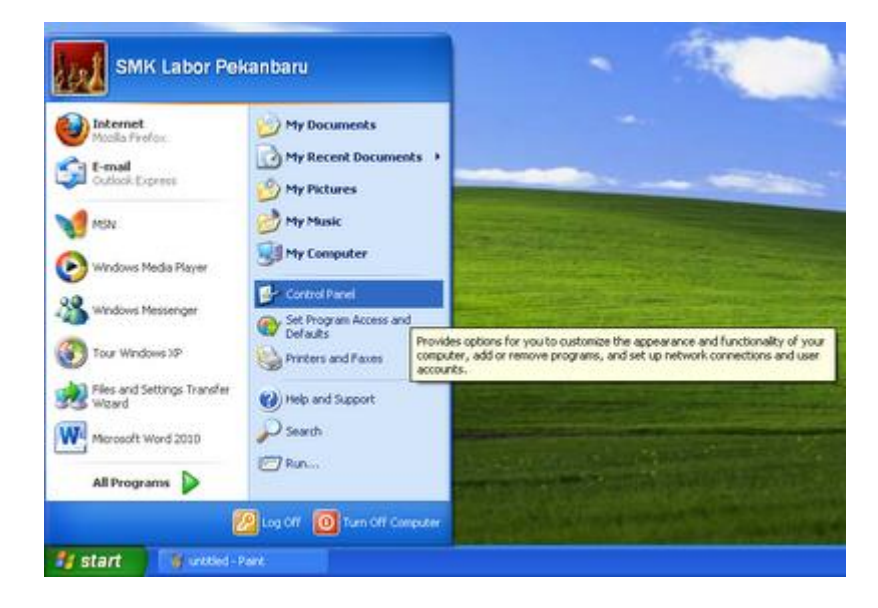

2. Kemudian pilih Network And Internet Connection

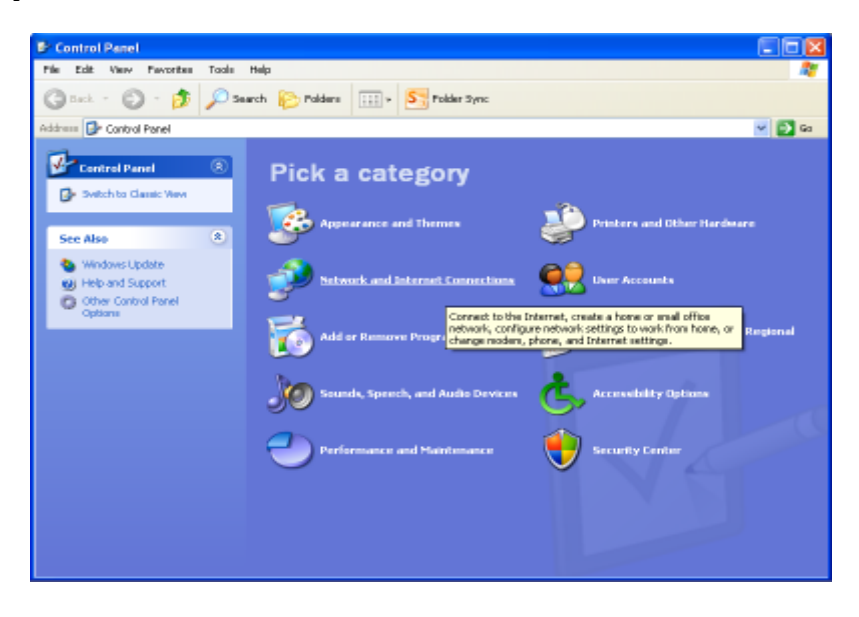

3. Dan klik Network Connections

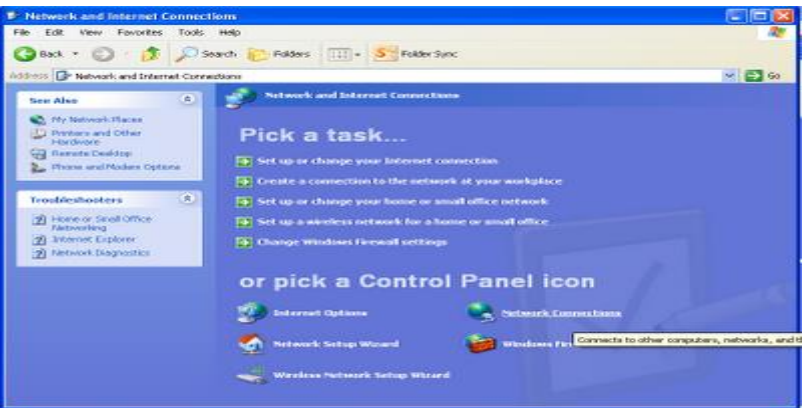

4. Pada Local Area Connection klik kanan lalu pilih properties

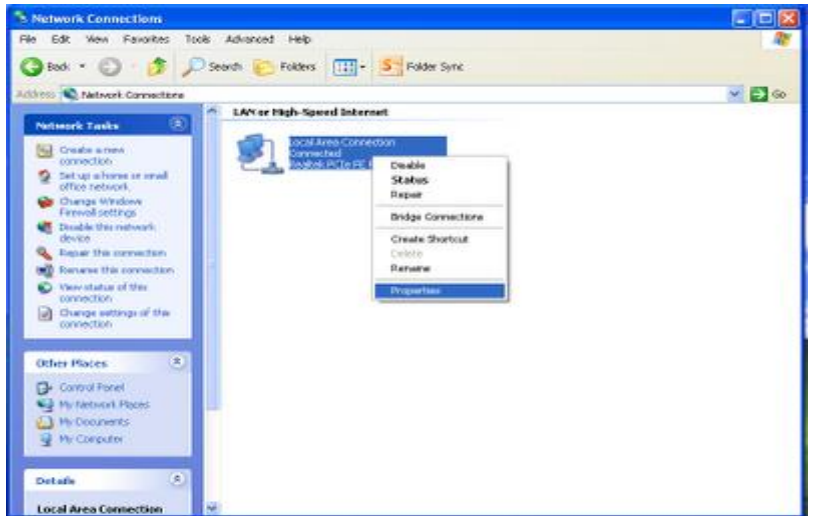

5. Dan kemudian kllik 2 kali pada internet protocol atau TCP/IP

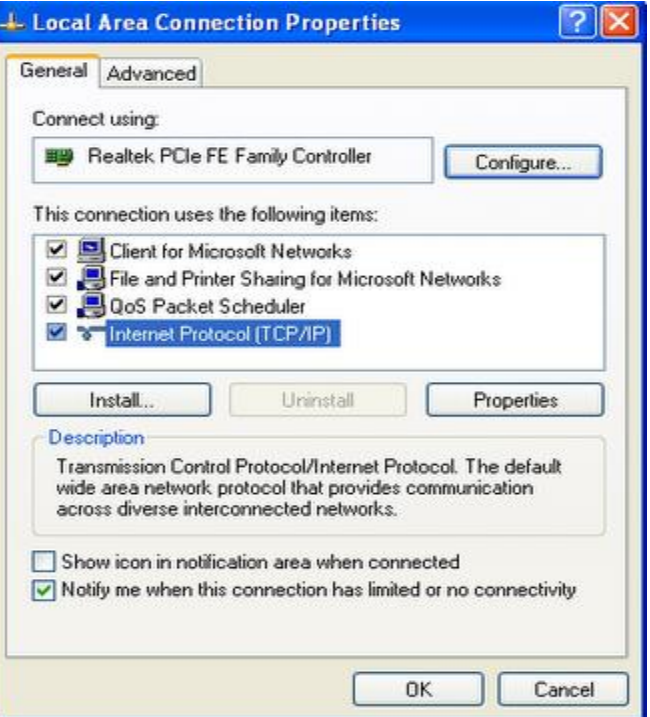

6. Lalu atur IP dengan,

IP=10.20.30.25

Subnet Mask=255.255.255.224

Default Gateway=10.20.30.1

DNS Server=192.168.1.254

Alternet DNS Server= 202.134.0.15

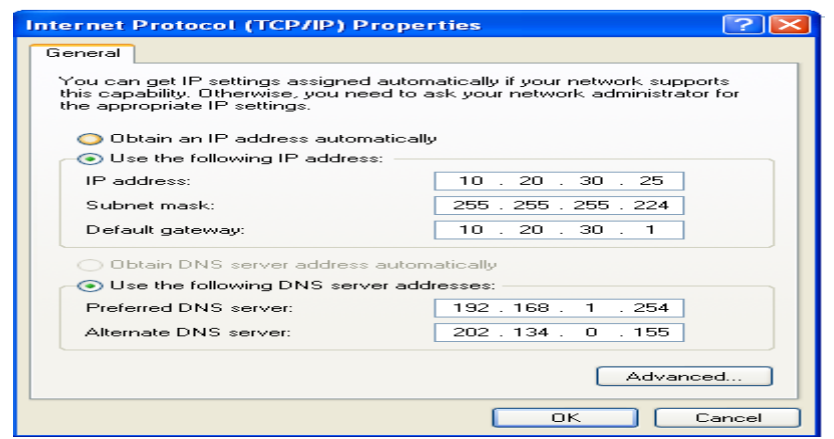

7. Setelah IP diatur kemudian klik ok.

8. Setelah IP diatur kemudian langkah selanjutnya adalah menguji IP yang kita gunakan tadi, untuk mengetahui IP terhubung ke IP lain, dengan menggunaan CMD di windows

9. Untuk ke CMD di windows adalah, klik Start>All Programs>Accessories>dan Pilih Command Promt

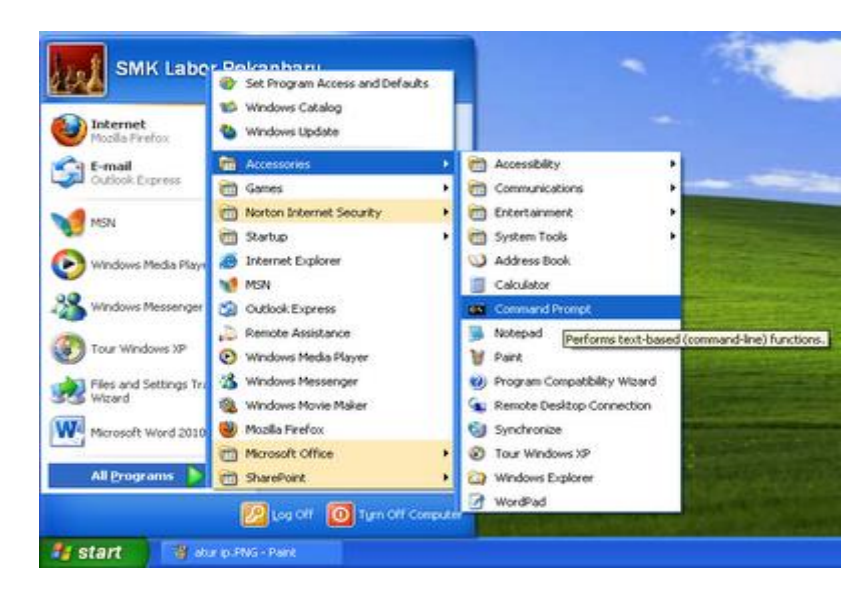

10. Kemudian untuk menguji connection dengan IP lain

caranya, ketikkan pada CMD,

Ping 10.20.30.27 –t

maka akan muncul gambar seperti berikut,,

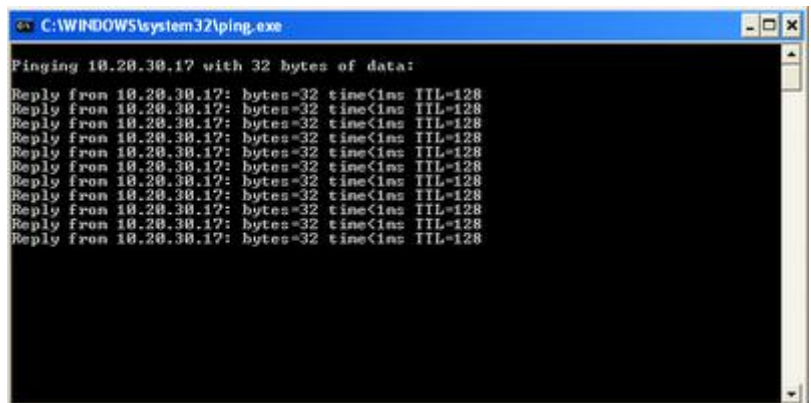

- 11. Setelah mendapat balasan "Reply. . ." berarti IP anda terhubung dengan IP 26
- 12. Dan berhasillah kita megkonfigurasi IP di Windows XP :)

#### **[Konfigurasi DHCP Server di Packet Tracer](http://rshsmart.blogspot.com/2011/10/konfigurasi-dhcp-server-di-packet.html)**

DHCP server merupakan komputer yang berfungsi memberikan konfigurasi IP secara automatis ke seluruh komputer client yang terhubung dan mereques service ini. Nah pada kesempatan kali ini saya akan berbagi pengalaman tentang cara mengkonfigurasi DHCP Server di Packet Tracer.

Simulasi pada Packet Tracer dapat dilakukan dengan cara berikut Ketentuan:

- IP Server 192.168.1.1
- IP Gateway 192.168.1.10
- IP Range DHCP Server 192.168.1.0 192.168.1.255
- Topologi: DHCP Server Switch Client

1. Masukkan 1 PC Server, Switch, dan PC Client ke workspace lalu hubungkan dengan kabel straigh sehingga membentuk topologi seperti pada gambar berikut .

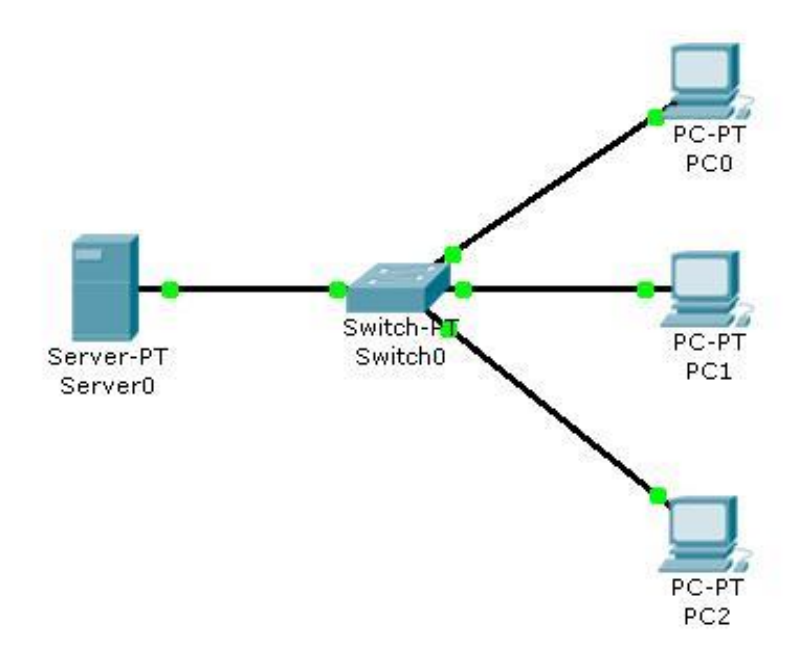

2. Konfigurasi Server-PT.

- Klik **Server-PT**
- Klik Tab **Desktop**
- Pilih **IP Configuration** dan masukkan IP seperti pada gambar berikut

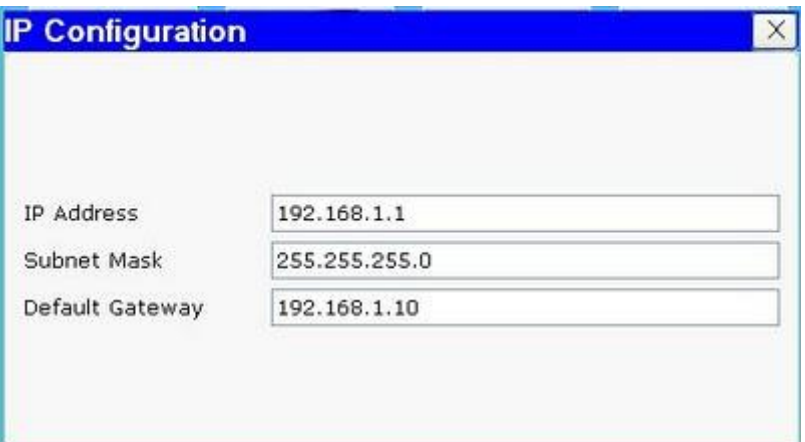

Kemudian Klik tab **Config** dan ikutilah konfigurasi pada gambar berikut

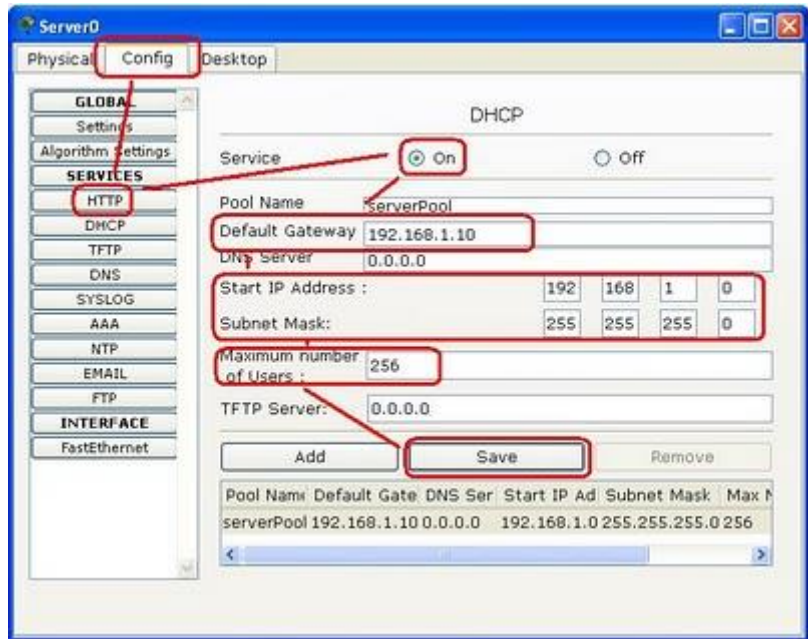

3. Kemudian setting komputer client agar mereques IP DHCP dri server dengan cara

- Klik salah satu PC client (contoh **PC0**)
- Klik tab **Desktop** kemudian pilih **IP Configuration**
- Klik **DHCP**, maka kolom IP dan yang lainnya akan terisi sesuai dengan konfigurasi yang telah dibuat pada DHCP Server

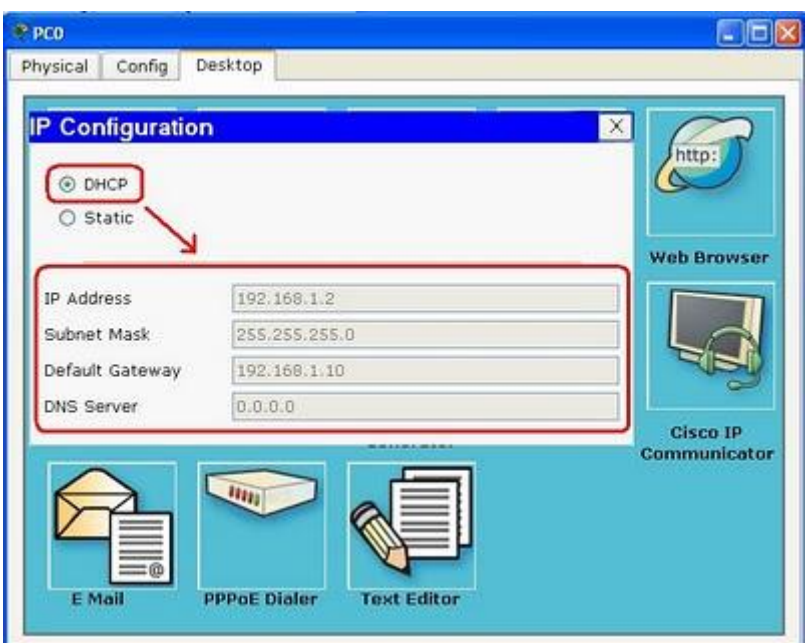

4. Lakukan hal yang sama pada semua client yang ada dengn mengikuti langkah 3 diatas

5. Untuk pengujiannya, lakukan ping dari PC client menuju Server DHCP, caranya masuk Comand Prompt pada salah satu PC yang akan diuji. Contoh **PC0**, maka klik lah **PC0**, lalu klik tab **Desktop**, dan pilih Comand Prompt. Kemudian ketik **ping 192.168.1.1** pada comand prompt. Jika muncul tulisan Reply, maka konfigurasi telah berhasil.

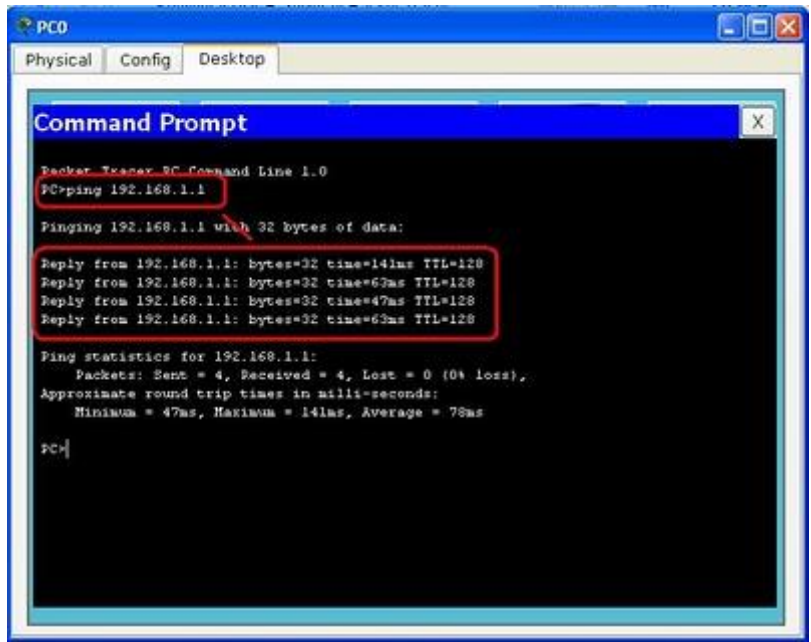

**Cara Setting Wireless Router TP-Link** 

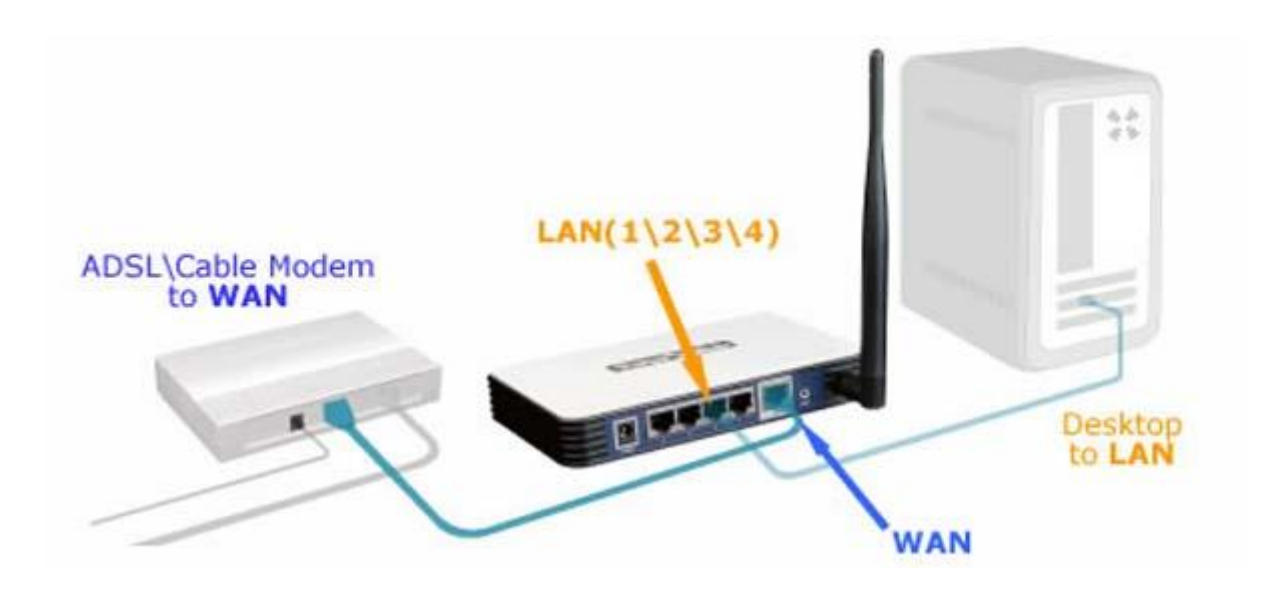

Ada dua cara untuk melakukan setting router TP-Link :

- 1. 1.Menggunakan CD Aplikasinya
- 2. 2.Melalui Halaman WEB / WEB browser.

Disini kita akan bahaskan dengan cara yang paling umum dipergunakan, yaitu dengan WEB browser.

- Untuk biasa setting routernya, sebelumnya kita harus menyamakan segmentasi IP Address Notebook/PC yang akan kita pergunakan untuk mensetting dengan segment IP default Router (untuk TP-Link sebagian besar IP defaulnya adalah **192.168.1.1**), jadi IP Notebook/PC kita set 192.168.1.69 (IP Address tidak boleh sama dengan Device yang akan di setting).
- Melalui halaman web, Ketikan IP default Router di Web Browser, **192.168.1.1.**

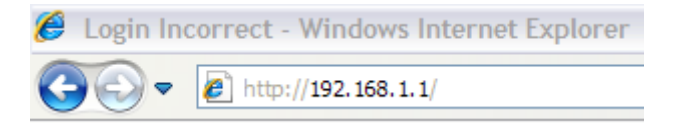

Masukkan default username & password router, username: **admin,** password: **admin**

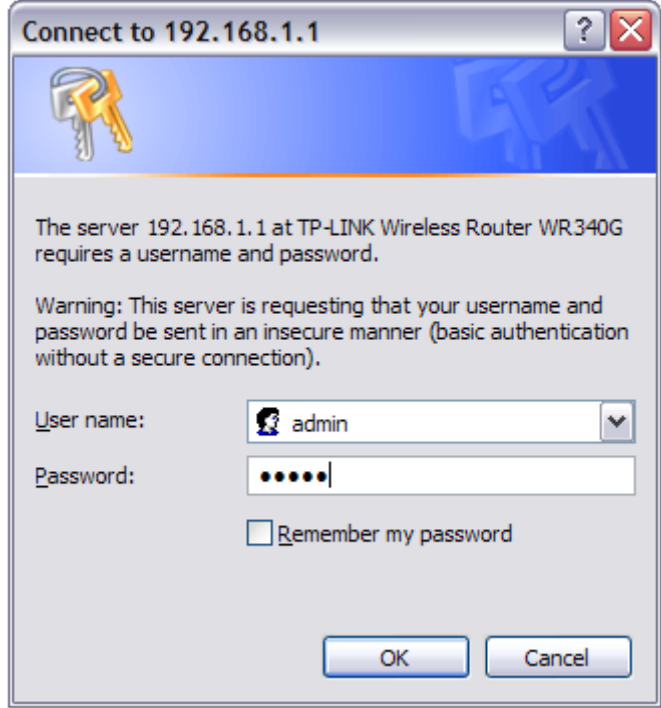

- Setelah masuk di web Administrasi router TP-Link, disarankan untuk mengganti IP default router/TP-Linknya, karena pada umumnya modem ADSL menggunakan default IP yaitu 192.168.1.1 .
- Masuk ke menu: **Network > LAN** ganti IP Address TP-Linknya, Disarankan untuk merubah dengan segmentasi IP yang berbeda, menjadi: **192.168.2.1** dan Subnet Mask: **255.255.255.0**. Save.

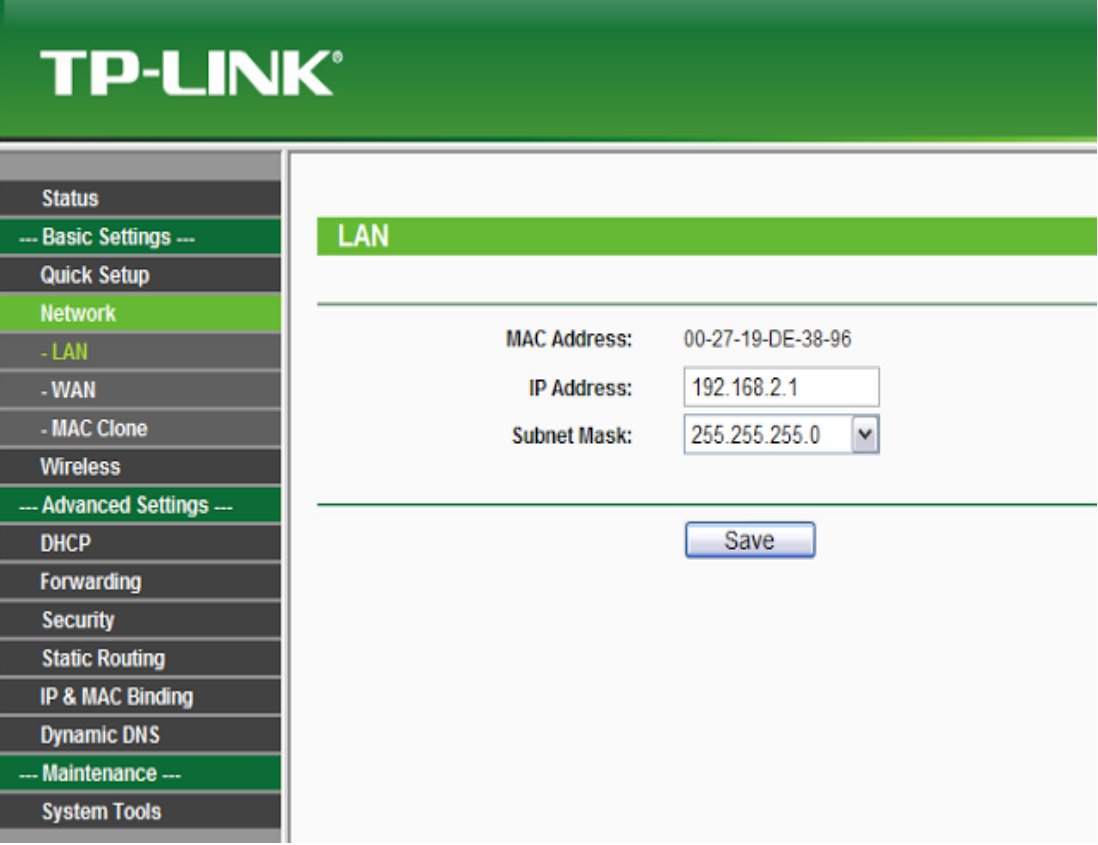

- Disarankan juga untuk mengganti password defaultnya dengan cara memilih menu: **System Tools -> Password** selain ada pilihan mengganti password, juga ada disarankan untuk mengubah username defaultnya.
- Restart TP-Link dengan memilih menu: **System Tools -> Reboot**
- Tunggu beberapa saat, dan untuk masuk ke halaman web admin router/TP-Link nya, gunakan IP yang baru: **192.168.2.1** dan masukan **username & password** yang baru
- Setelah masuk ke halaman administrator, pilih menu: **Quick Setup** dan ikuti langkah selanjutnya (**klik tombol NEXT**)
- Pada saat **Choose WAN Connection Type**, pilih **Dynamic IP**;klik tombol NEXT
- Pada halaman **Wireless:**

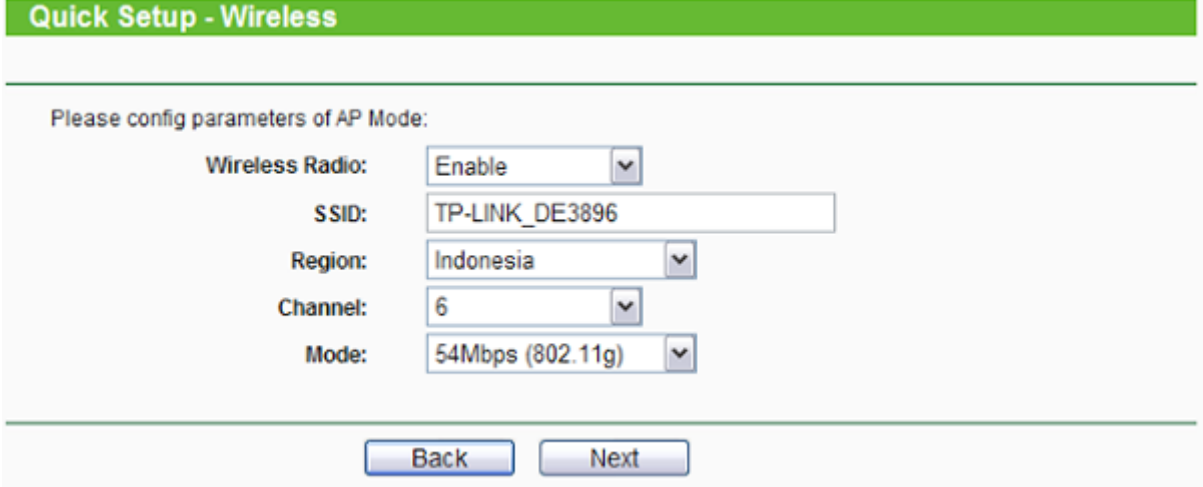

 $\bullet$ 

- 1. 1.Wireless Radio: Enable
- 2. 2.SSID: *isi dengan nama ID yang akan di broadcast pada saat signal WiFi di pancarkan*
- 3. 3.Region: Indonesia
- 4. 4.Channel: Disesuaikan, pastikan menggunakan Channel yang belum di pergunakan.
- 5. 5.Mode: 54Mbps (802.11g)
- 6. 6.Next
- 7. 7.Finish
- Selanjutnya, setting Gateaway & DNS nya kita sesuaikan dengan setting ADSL Modem, masuk ke menu: **Network -> WAN**
	- 1. Klik Renew pada bagian Gateaway, dan isi dengan IP Modem: **192.168.1.1**
	- 2. Pilih/checklist bagian **Use These DNS Server**
	- 3. **Primary DNS: 203.130.196.5**
	- 4. **Secondary DNS: 202.134.0.155**
	- 5. **Save**
- Selanjutnya, setting untuk security routernya, agar tidak bisa digunakan oleh siap saja dengan memilih menu **Wireless -> Wireless Setting,** Beberapa setting sudah dipilih sesuai dengan setting sebelumnya.

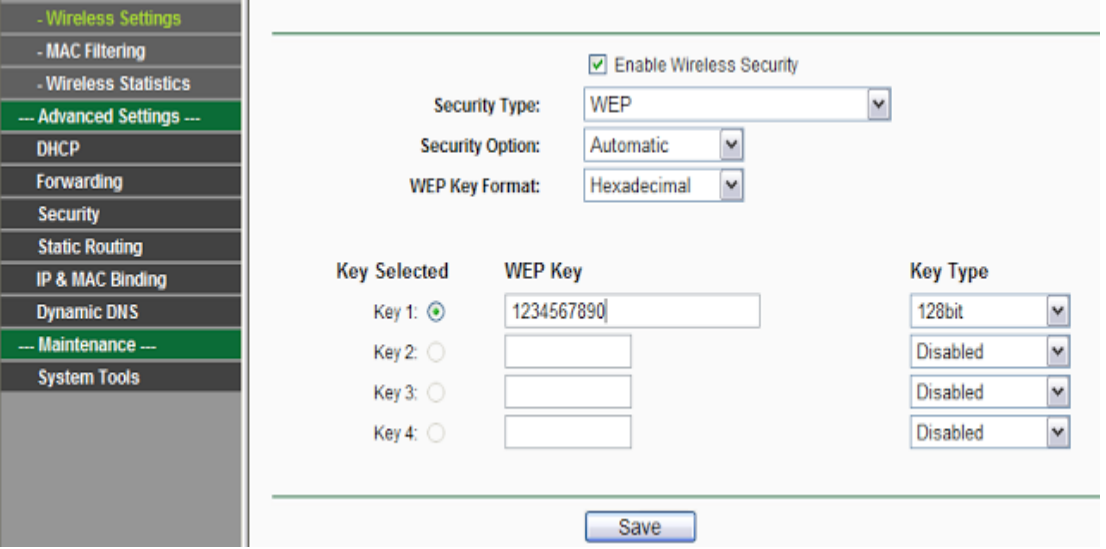

 $\bullet$ 

- 1. **1.Pilih/Klik Enable Wireless Security**
- 2. 2.Security Type: **WEP**
- 3. 3.Security Option: **Automatic**
- 4. 4.WEP Key Format: **Hexadecimal**
- 5. 5.Key1: **1234567890 (bisa diganti);** Key Type: **64bit**
- 6. **6.Save**
- Sampai tahap ini, router sudah bisa digunakan, namun untuk lebih memastikan, ada beberapa hal yang bisa disetting terlebih dahulu sebelum router nya di **REBOOT**
- Setting range IP Client DHCP pada TP-Link nya dengan memilih menu: **DHCP -> DHCP Setting**, isi range IP sesuai dengan yang dikehendaki, misal: Start IP Address: **192.168.2.100** & End IP Address: **192.168.2.199,** klik **SAVE**
- Cek juga setting Time dengan memilih menu: **System Tools -> Time** sesuaikan dengan timezone dan waktu anda, klik **SAVE**
- Reboot router TP-Link dengan memilih menu: **System Tools -> Reboot**
- Router TP-Link anda siap digunakan. Cabut kabel LAN dari laptop/PC dan aktifkan WiFi nya, coba untuk search WiFi (SSID) router dan masukkan WEP yang telah di set pada saat melakukan koneksi ke router.
- Selamat Mencoba.

## DAFTAR PUSTAKA

[http://johanrakyat.blogspot.com](http://johanrakyat.blogspot.com/)

[http://ilmu-network.blogspot.com/2012/01/cara-konfigurasi-ip-address-di](http://ilmu-network.blogspot.com/2012/01/cara-konfigurasi-ip-address-di-windows.html#ixzz31fgJvt4K)[windows.html#ixzz31fgJvt4K](http://ilmu-network.blogspot.com/2012/01/cara-konfigurasi-ip-address-di-windows.html#ixzz31fgJvt4K)

http://acenk90.wordpress.com